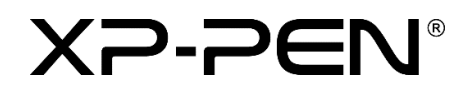

# **Bedienungsanleitung**

Artist Pro 16 Stift-Display

# **Inhaltsverzeichnis**

# **[Übersicht](#page-1-0)**

- [1.1 Über das Produkt](#page-2-0)
- [1.2 Zubehör](#page-2-1)
- 1.3 Einrichten

# **Erste Schritte mit Ihrem Stift-Display**

- [2.1 Download](#page-3-0)
- [2.2 Installation](#page-3-1)
- [2.3 Einführung zum Treiber](#page-4-0)
- [2.4 Arbeitsbereich](#page-4-1)
- [2.5 Anwendung](#page-6-0)
- [2.6 Stifteinstellungen](#page-7-0)
- [2.7 Schnellzugriffstasten](#page-9-0)
- [2.8 Touch-Taste/Dreh-Taste](#page-10-0)
- <span id="page-1-0"></span>2.9 Einstellungen

# **Übersicht**

### <span id="page-2-0"></span>**1.1 Über das Produkt**

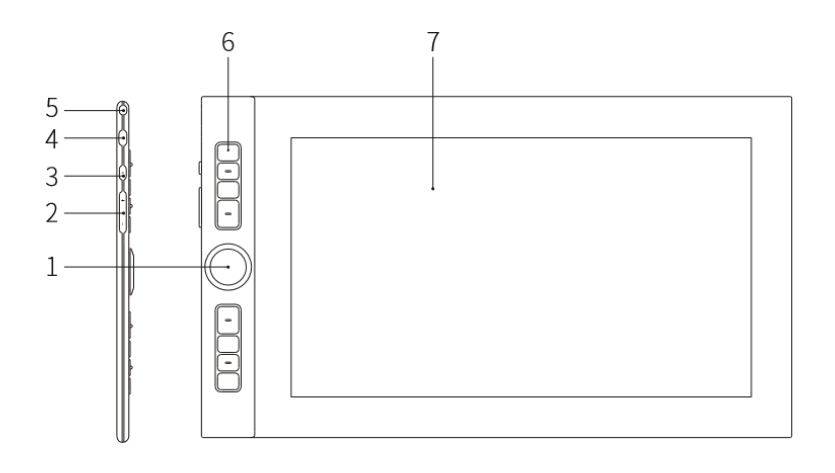

- 1. Dreh-Taste
- 2. Helligkeit erhöhen/verringern
- 3. Ein/Aus-Taste
- 4. USB-C-Anschluss
- 5. Sicherheitssteckplatz
- 6. Schnellzugriffstaste
- 7. Bildschirm/Arbeitsbereich

#### <span id="page-2-1"></span>**1.2 Zubehör**

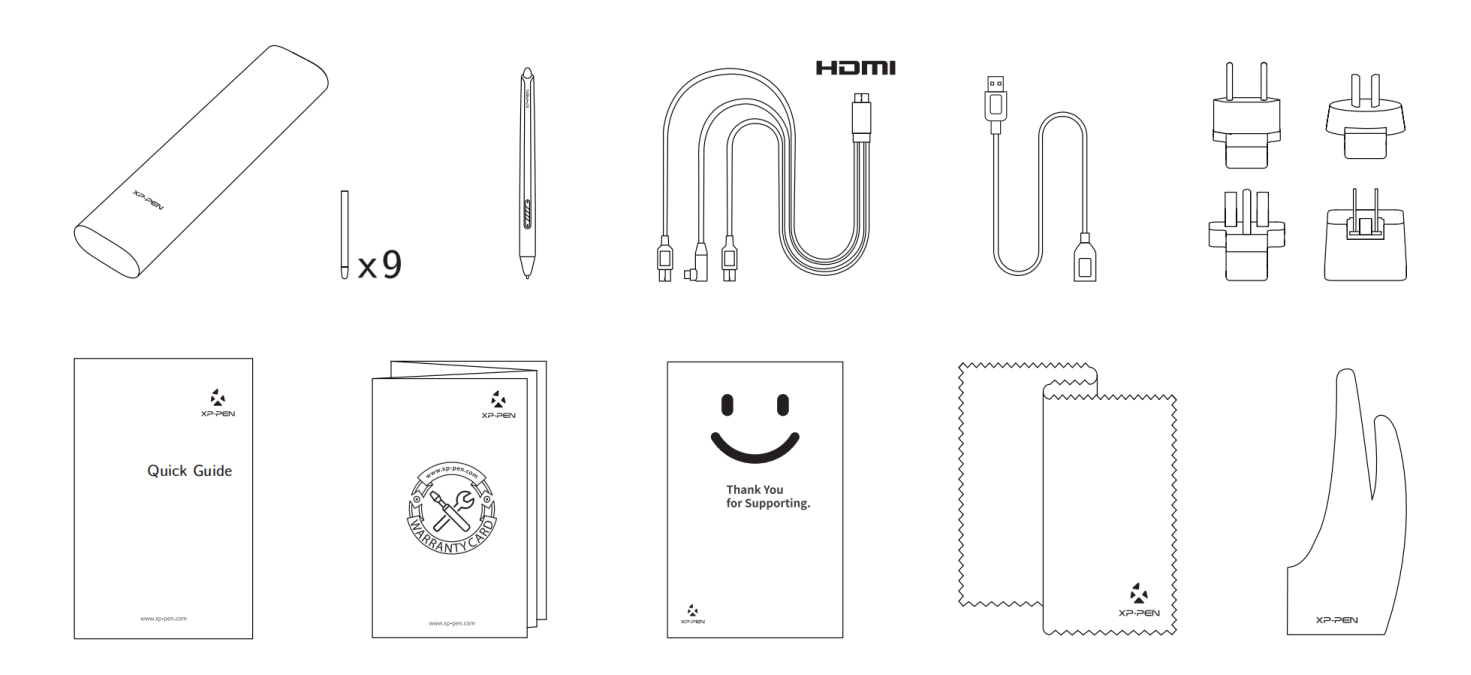

\* Die Begriffe HDMI und HDMI High-Definition Multimedia Interface sowie das HDMI-Logo sind Marken oder eingetragene Marken von HDMI Licensing Administrator, Inc. in den USA und anderen Ländern.

#### **1.3 Einrichten**

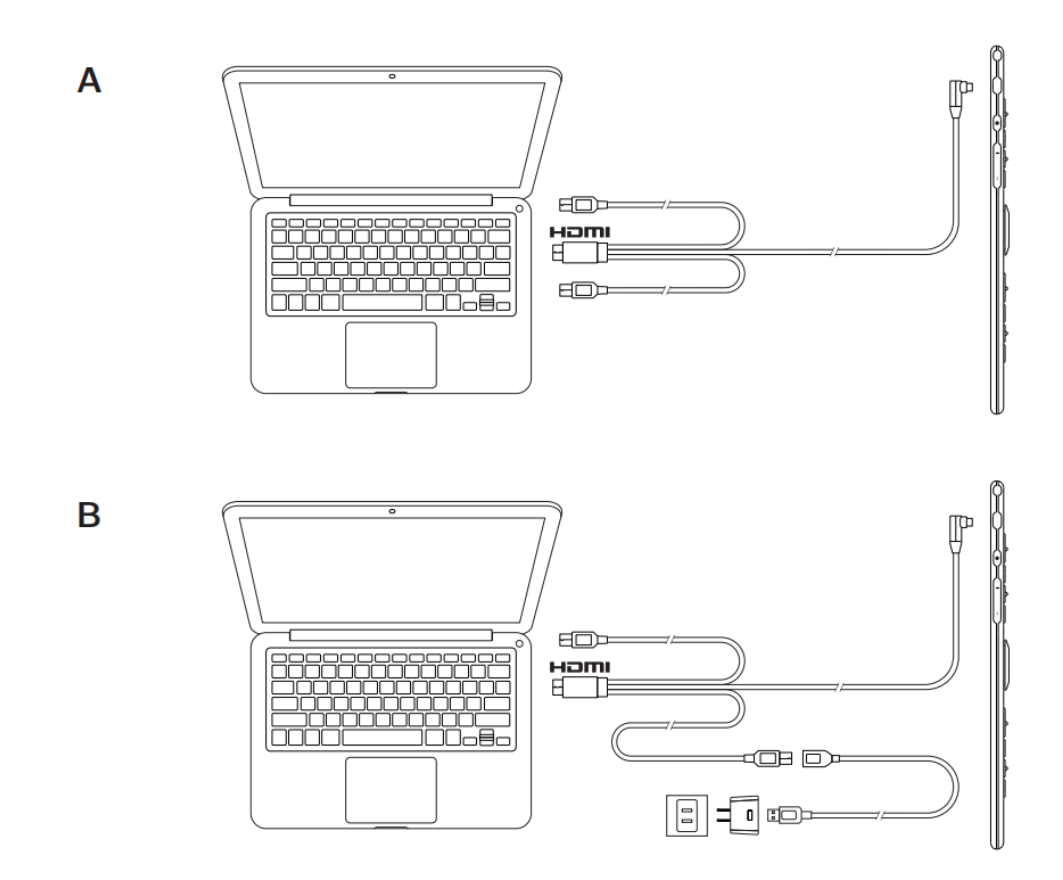

# **Erste Schritte mit Ihrem Stift-Display**

#### <span id="page-3-0"></span>**2.1 Download**

Laden Sie den entsprechenden Treiber auf der offiziellen XP-PEN Website herunter. (https://www.xp-pen.de)

#### <span id="page-3-1"></span>**2.2 Installation**

Entpacken Sie nach dem Herunterladen den Ordner und führen Sie die ".exe"-Datei (Windows) bzw. die "dmg"-Datei (Mac) aus. Folgen Sie dann den Anweisungen, bis die Installation abgeschlossen ist.

#### **Hinweis:**

- 1. Bitte deaktivieren Sie vor der Installation vorübergehend die Antiviren-Software und die Firewall und schließen Sie alle geöffneten Programme.
- 2.Falls auf dem Computer andere Treiber installiert sind, deinstallieren Sie diese bitte zuerst.
- 3.Es wird empfohlen, den Computer nach Abschluss der Installation neu zu starten.

4.Um die optimale Leistung Ihres Geräts zu erzielen, empfehlen wir Ihnen sehr, den Treiber regelmäßig auf der XP-PEN Website zu überprüfen und zu aktualisieren.

#### <span id="page-4-0"></span>**2.3 Einführung zum Treiber**

Nachdem der Treiber installiert ist, schließen Sie Ihr Gerät an Ihren Computer an und öffnen Sie den Treiber, um mit der Anpassung Ihres Geräts zu beginnen.

#### **Hinweis:**

In diesem Dokument werden alle Funktionen des Treibers beschrieben, wobei die individuellen Funktionen bei der tatsächlichen Nutzung je nach angeschlossenem Gerät variieren können. Bitte beziehen Sie sich bei bestimmten Funktionen jeweils auf das Gerät, das Sie tatsächlich verwenden.

#### **Konfiguration speichern:**

Wenn Sie die geänderte Konfiguration bei der nächsten Verwendung nach dem Beenden des Treibers beibehalten möchten, klicken Sie links in der Treiberoberfläche auf "OK". So werden die Einstellungen nach der Änderung der Konfiguration gespeichert. Wenn die Einstellungen erfolgreich gespeichert wurden, erscheint die Meldung "Konfiguration erfolgreich gespeichert"; andernfalls gilt die geänderte Konfiguration nur während der aktuellen Verwendung.

#### <span id="page-4-1"></span>**2.4 Arbeitsbereich**

#### **2.4.1 Bildschirm**

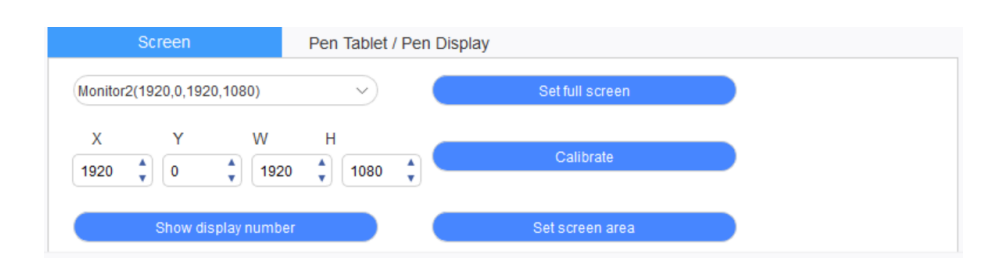

Wenn im Dupliziermodus mehrere Monitore verwendet werden (d. h. alle Monitore zeigen dasselbe Bild), wird der Arbeitsbereich des Geräts auf allen Monitoren abgebildet. Wenn sich der Stift im Arbeitsbereich bewegt, bewegt sich der Cursor auf allen Monitoren gleichzeitig.

Wenn im erweiterten Modus mehrere Monitore verwendet werden, muss der Arbeitsbereich des Geräts in der Treiberoberfläche ausgewählt werden, um ihn dem richtigen Monitor zuzuordnen.

Der Treiber bietet drei Modi zur Einstellung des Anzeigebereichs des Bildschirms:

(1) Vollbild einstellen: Stellen Sie den Bildschirmbereich des ausgewählten Monitors auf das Maximum ein.

- (2) Bildschirmbereich einstellen: Stellen Sie den Anzeigebereich des Bildschirms mit der Maus manuell ein. Klicken Sie mit der Maus auf die erste Position (oben links) des Anzeigebereichs des Bildschirms und dann auf die zweite Position (unten rechts).
- (3) Anpassen: Um die Größe des Anzeigebereichs des Bildschirms manuell anzupassen, geben Sie die Koordinaten in die entsprechenden Eingabefelder unter X, Y, W und H ein. Alternativ bewegen Sie mit der Maus das Bildschirmsymbol in der Treiberoberfläche, um den Anzeigebereich des Bildschirms anzupassen.

#### **Kalibrierung:**

Stellen Sie den Versatz zwischen Stift und Cursor ein.

#### **Displaynummer anzeigen:**

Identifizieren Sie alle angeschlossenen Monitore. Die jeweils zugehörigen Ziffern werden unten links auf jedem Monitor angezeigt.

#### **2.4.2 Tablet mit Stift / Stift-Display**

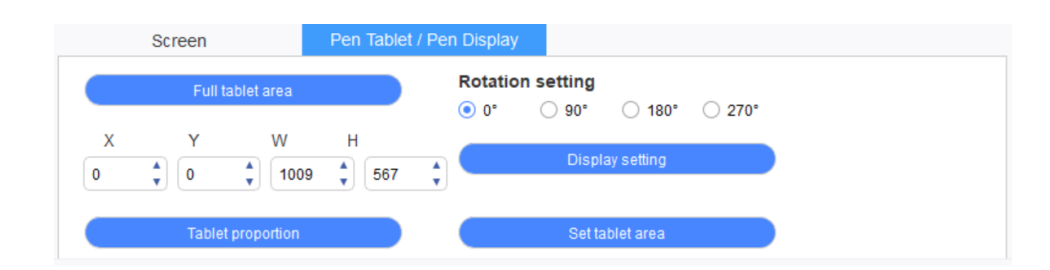

Legen Sie einen beliebigen Teil des Arbeitsbereichs des Geräts fest, der als Anzeigebereich des Bildschirms abgebildet werden soll. Der Treiber bietet vier Modi zur Auswahl:

- (1) Vollständiger Tablet-Bereich: Maximieren Sie den Arbeitsbereich des Geräts.
- (2) Anteiliger aktiver Bereich des Tablets: Skalieren Sie den Arbeitsbereich des Geräts und Ihren Bildschirm im gleichen Verhältnis.
- (3) Tablet-Bereich einstellen: Klicken Sie mit einem Stift auf die Positionen "obere linke Ecke" und "untere rechte Ecke", um sie auszuwählen.
- (4) Anpassen: Um die Größe des Arbeitsbereichs des Geräts manuell anzupassen, geben Sie die Koordinaten in die entsprechenden Eingabefelder unter X, Y, W und H ein. Alternativ bewegen Sie das Symbol des Geräts mit dem Stift in der Treiberoberfläche, um die Größe des Arbeitsbereichs anzupassen.

#### **Einstellung der Drehung:**

Sie können das Gerät um 0°, 90°, 180° und 270° drehen. Nachdem Sie die Einstellung abgeschlossen haben, müssen Sie das Gerät auch in die entsprechende Richtung drehen.

#### **Anzeigeeinstellung:**

Passen Sie die Einstellungen "Farbtemperatur", "Helligkeit" und "Kontrast" für das Stift-Display an.

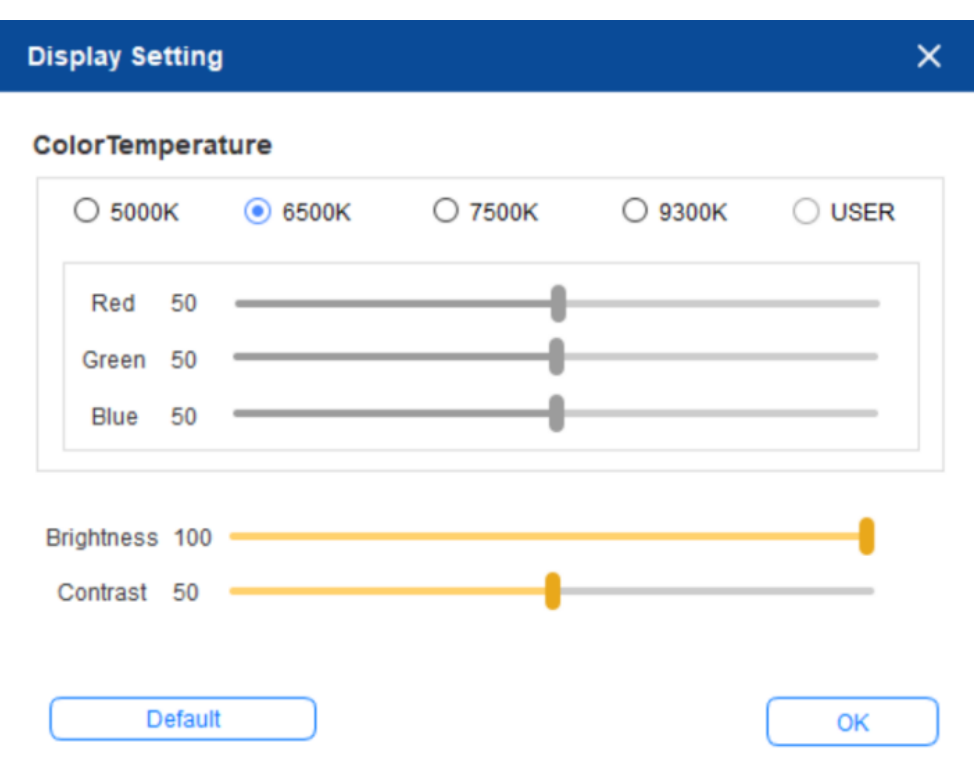

#### <span id="page-6-0"></span>**2.5 Anwendung**

Nachdem Sie die Anwendung ausgewählt haben, stellen Sie die gewünschte Funktion für diese Anwendung ein.

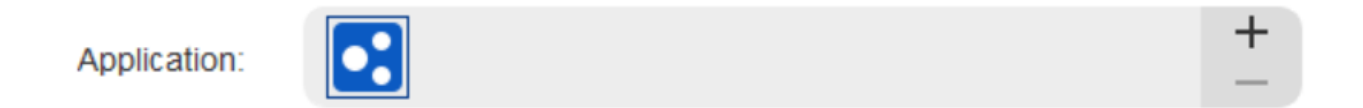

- a. Klicken Sie oben rechts in der Anwendungsleiste auf "+", um die Anwendungsauswahl zu öffnen.
- b. Wählen Sie die Anwendung, die Sie auswählen möchten, aus dem laufenden Programm aus oder klicken Sie auf die Schaltfläche "Durchsuchen", um eine installierte Software auszuwählen; nach Auswahl der Anwendung erscheint unten der Pfad der ausgewählten Anwendung.

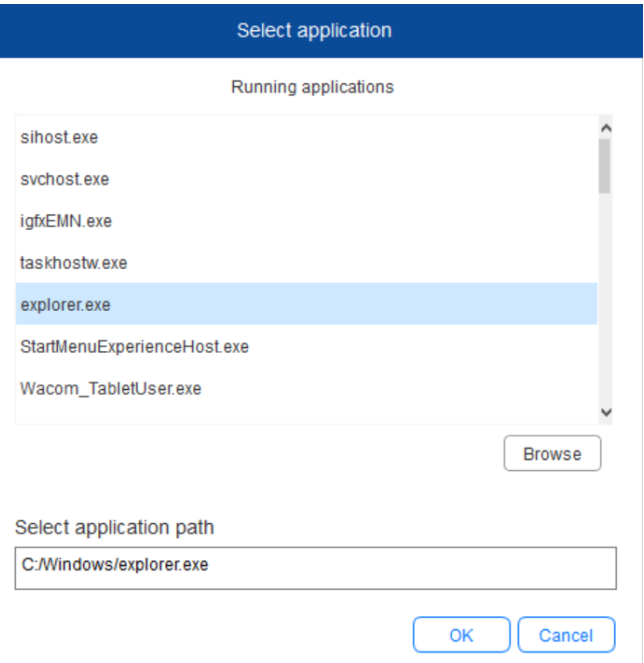

c. Klicken Sie unten auf "OK". Die soeben ausgewählte Anwendung wird der Anwendungsleiste hinzugefügt.

#### <span id="page-7-0"></span>**2.6 Stifteinstellungen**

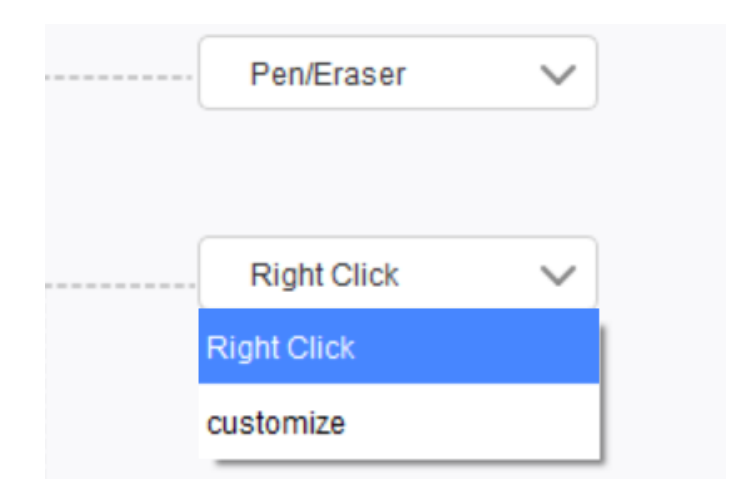

#### **Stifttasten:**

Stellen Sie hier die Funktionen der Stifttasten ein. Hierfür können Sie im Dropdown-Menü auf "Anpassen" klicken.

#### **Hinweis:**

Wenn sich der Stift innerhalb des Arbeitsbereichs des Geräts befindet, klicken Sie einmal auf die Taste, um zwischen Stift- und Radiermodus zu wechseln. Wenn andere Funktionen eingeschaltet werden, wird der aktuelle Schaltmodus unten auf Ihrem Bildschirm angezeigt.

Wenn Sie "Maussteuerung verwenden" und "Eingabe über Tastatur" in der Funktion "Anpassen" wählen, können Sie die Funktionen der Tastenkombination anpassen.

#### **Maussteuerung verwenden:**

Hier können Sie die Maussteuerung und die Tasten Ihrer Tastatur konfigurieren. Bei Auswahl von "Umschaltung auf Tastatur" und "Linksklick" werden festgelegte Tastenkombinationen in Software aktiviert, die eine solche Tastenkombination unterstützt.

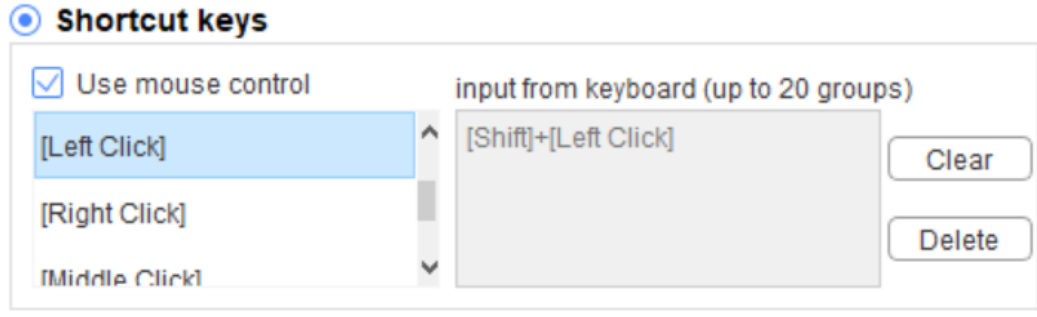

#### **Eingabe über die Tastatur:**

Hier können Sie Tastenkombinationen konfigurieren, also z. B. Alt + A in der 3D MAX-Software festlegen. Dabei lässt sich auch ein Ausrichtungstool verwenden.

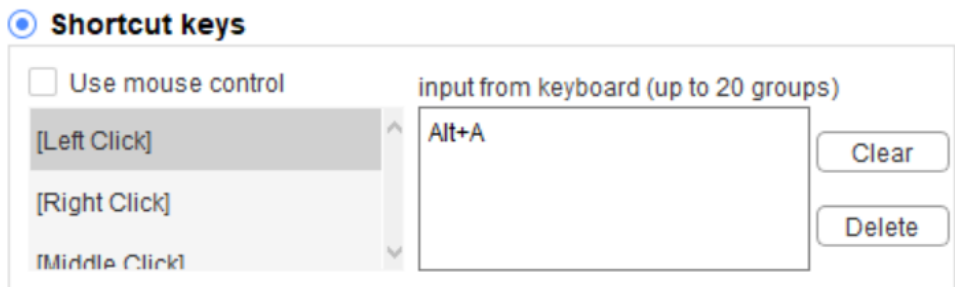

Sie können hier mehrere Sets an Tastenkombinationen festlegen. Wenn Sie die Taste am Stift drücken, laufen alle von Ihnen festgelegten Tastenkombinationen wieder.

Die im roten Feld angezeigten Funktionen variieren ja nach Gerät.

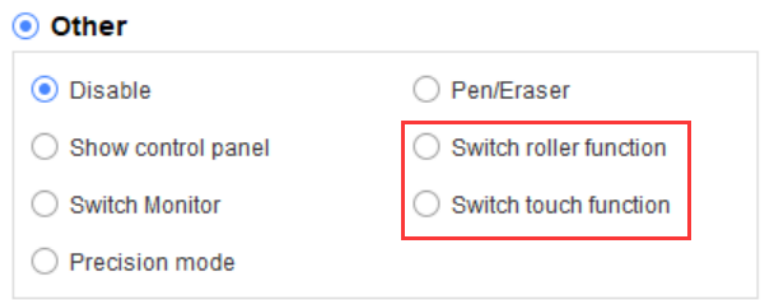

#### **Präzisionsmodus:**

Der Präzisionsmodus dient dazu, den Arbeitsbereich des Geräts auf einen kleinen Bereich zu beschränken. Mit dieser Funktion können Sie zum Beispiel in einigen Bereichen detailliertere Zeichnungen anfertigen.

#### **Anpassung der Druckempfindlichkeit:**

Die Druckempfindlichkeit kann durch Anpassung der Kurven "Ausgabe" und "Stiftdruck" oder durch Verschieben des Schiebereglers auf dem Fortschrittsbalken eingestellt werden.

Mit "aktueller Druck" wird Ihr aktueller Stiftdruck getestet.

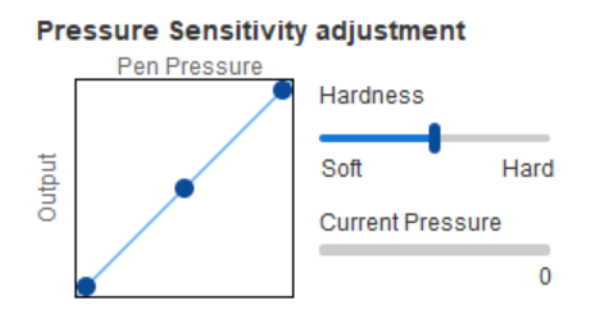

#### **Mausmodus:**

Die Maus verwendet standardmäßig den absoluten Modus. Setzen Sie hier ein Häkchen, um den relativen Modus zu verwenden. Nach Auswahl können Sie die Geschwindigkeit des Cursors anpassen.

Absolute Koordinate (Stiftmodus): Dies ist der Standard-Modus. Mit der absoluten Koordinate wird der Anzeigebereich Ihres Bildschirms auf den Arbeitsbereich des Stift-Displays verkleinert.

Relative Koordinate (Mausmodus): Mit diesem Modus funktioniert die Eingabe auf dieselbe Weise wie bei einer normalen Maus.

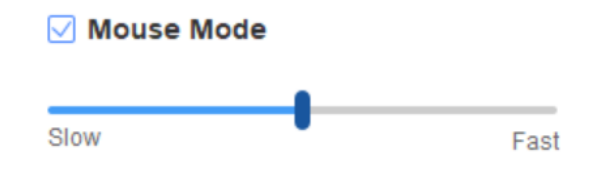

#### **Windows Ink:**

Einige Zeichenprogramme unterstützen den Stiftdruck von Windows Ink. Über die Auswahl von "Windows Ink" können Sie diese Funktion öffnen oder schließen. Standardmäßig ist sie geöffnet.

### <span id="page-9-0"></span>**2.7 Schnellzugriffstasten**

Um die Schnellzugriffstasten des Geräts zu verwenden, stellen Sie die Eingabemethode auf Englisch ein. Die Einstellung auf einen anderen Modus funktioniert möglicherweise nicht korrekt.

Die Schnellzugriffstaste des Geräts ist standardmäßig die Befehlstaste für Photoshop. Sie können die Schnellzugriffstasten entsprechend Ihren persönlichen Anforderungen anpassen; verschiedene Geräte haben eine unterschiedliche Anzahl von Schnellzugriffstasten.

Wenn das Gerät über eine Dreh- oder Touch-Taste verfügt, empfiehlt es sich, gegebenenfalls eine der Schnellzugriffstasten mit der Funktion "Auf Drehfunktion umschalten" zu belegen. Anschließend können Sie mühelos zwischen Dreh- und Touch-Funktion umschalten.

#### **Schnellzugriffstasten anpassen:**

Wählen Sie "Anpassen" aus dem Dropdown-Menü, um die Funktion der einzelnen Schnellzugriffstasten anzupassen. Die Einstellschritte sind die gleichen wie bei den Stifttasten (siehe 2.6 Stifteinstellungen).

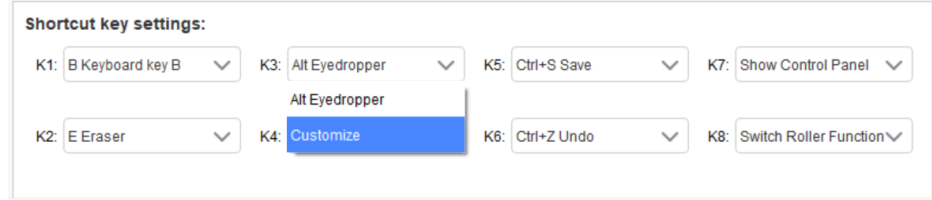

#### <span id="page-10-0"></span>**2.8 Touch-Taste/Dreh-Taste**

#### **2.8.1 Dreh-Taste 1**

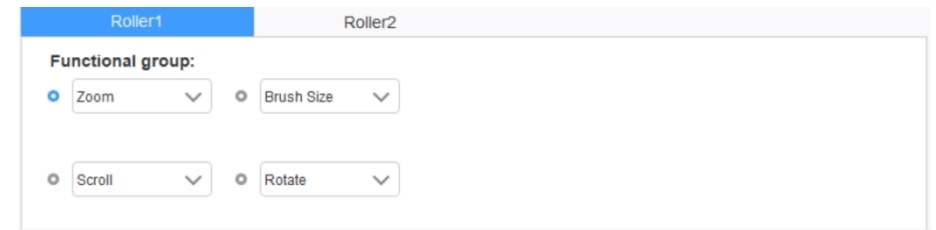

Wählen Sie aus den vier Standardfunktionsgruppen die Funktion aus, die Sie verwenden möchten. Sie können diese Funktion anpassen oder deaktivieren.

#### **Anpassen:**

In den benutzerdefinierten Einstellungen können Sie KL und KR auf entsprechende Tastenkombinationen setzen und eine benutzerdefinierte Benennung vornehmen.

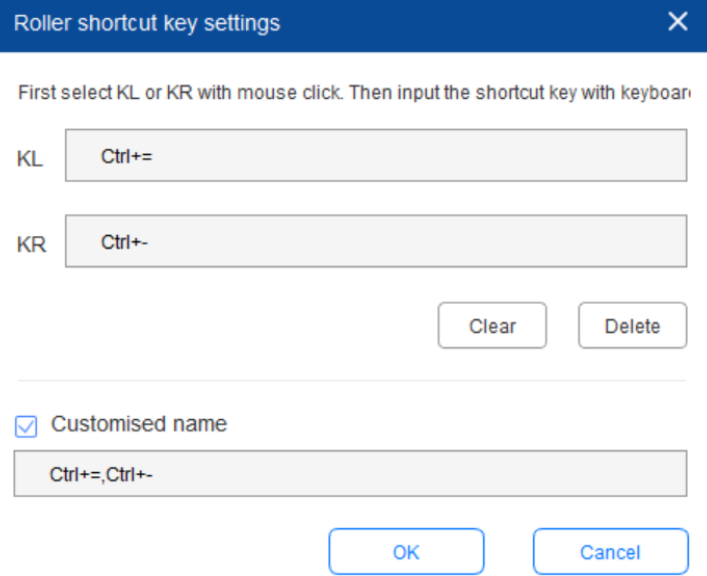

#### **2.8.2 Dreh-Taste 2**

Das Einstellverfahren ist das gleiche wie bei der Dreh-Taste 1.

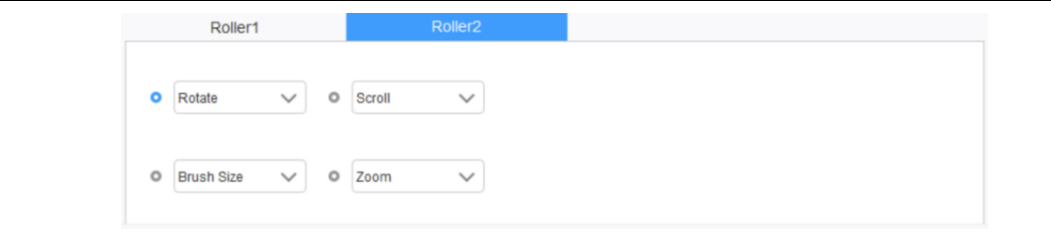

#### **2.9 Einstellungen**

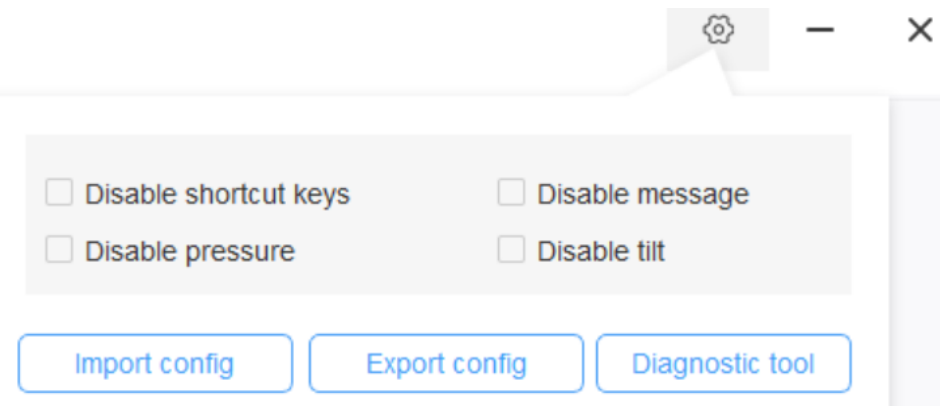

#### **Schnellzugriffstasten deaktivieren:**

Die Funktionen aller Schnellzugriffstasten werden deaktiviert.

#### **Meldungen deaktivieren:**

Wenn Sie Schnellzugriffstasten verwenden und diese Funktion ausgewählt ist, erscheint unten auf dem Bildschirm keine Meldung.

#### **Druck deaktivieren:**

Der Stiftdruck ist bei Verwendung dieses Stiftes nicht zu spüren.

#### **Neigung deaktivieren:**

Die Neigungsfunktion des Stiftes wird deaktiviert.

#### **Diagnosetool:**

Wenn bei der Verwendung des Treibers ein Problem auftritt, können Sie ein Diagnosetool nutzen.

#### **Konfiguration importieren und exportieren:**

Sie können die konfigurierten Schnellzugriffstasten und anderen Funktionen importieren und exportieren, um ihre Einstellungen zu speichern und abzurufen.

#### **Hinweis:**

Wenn Sie die geänderten Funktionen importieren und exportieren müssen, klicken Sie zunächst links in der Treiberoberfläche auf "OK", um die Konfiguration zu speichern.

**Wenn Sie weitere Unterstützung benötigen, kontaktieren Sie uns bitte unter: Website: www.xp-pen.de E-Mail: servicede xp-pen.com**